オンライン申請システムを利用する際、申請者アカウントの作成が必要です。 本システムにアクセスし、以下の画面でアカウント登録ボタンを押してください。

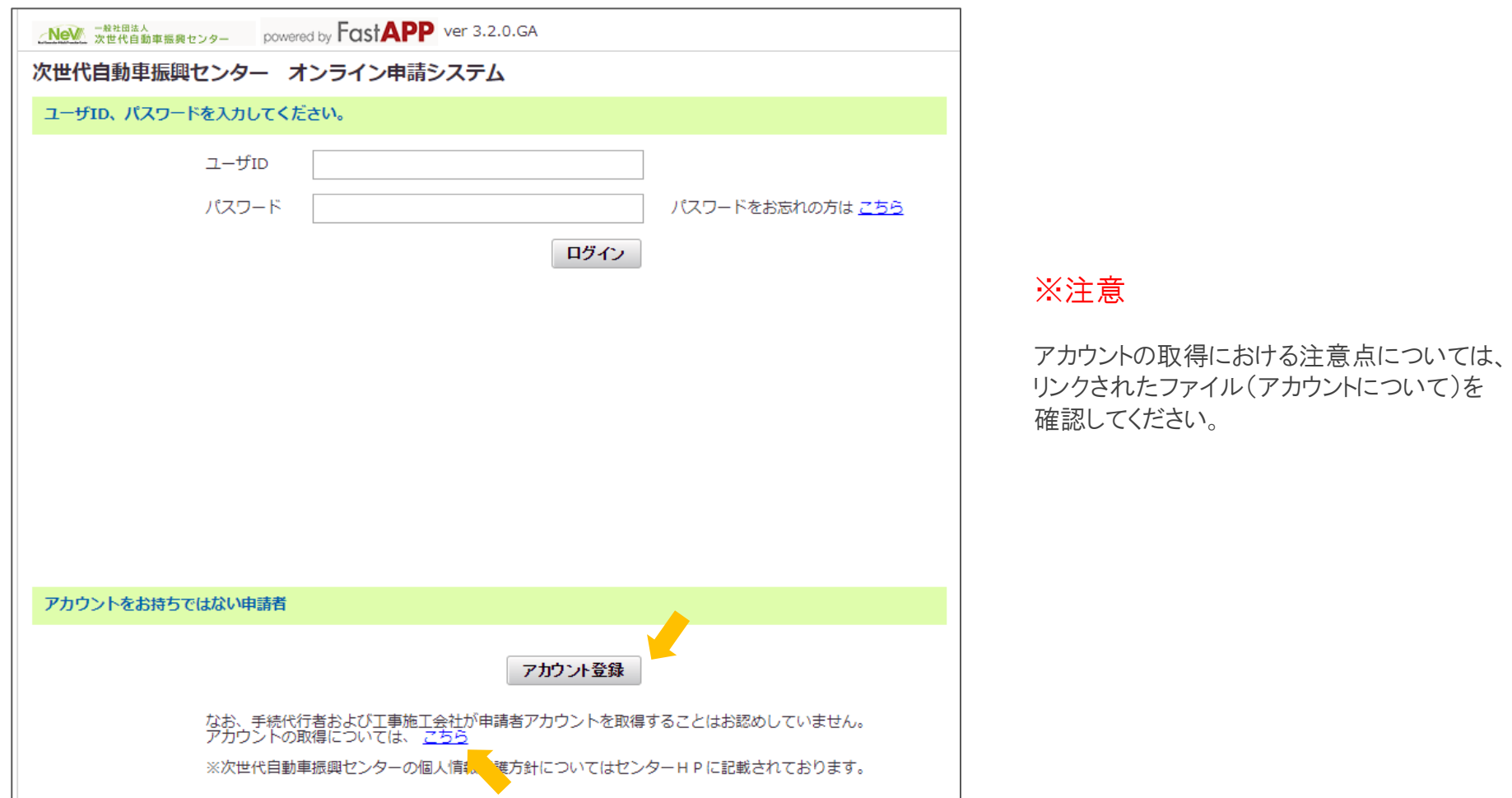

以下の画面が表示されたら利用規約を全文確認し、内容を確認した旨の□に✔を入れて、同意する ボタンを押してください。

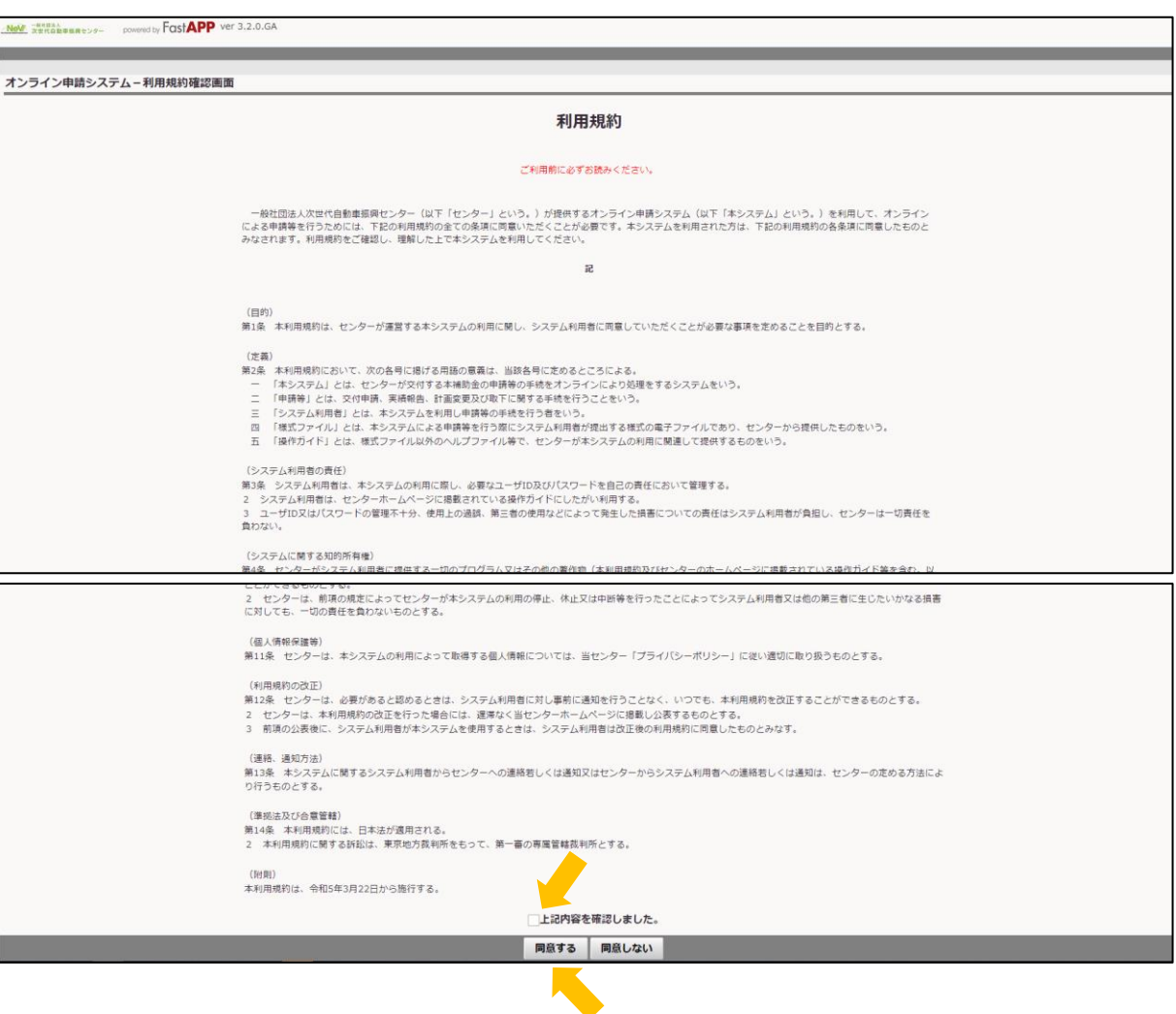

入力内容を確認の上、アカウントを作成する ボタンを押してください。

## ※注意

メールフィルタ設定で、「cev-pc.or.jp」を解除していることを確認してください。

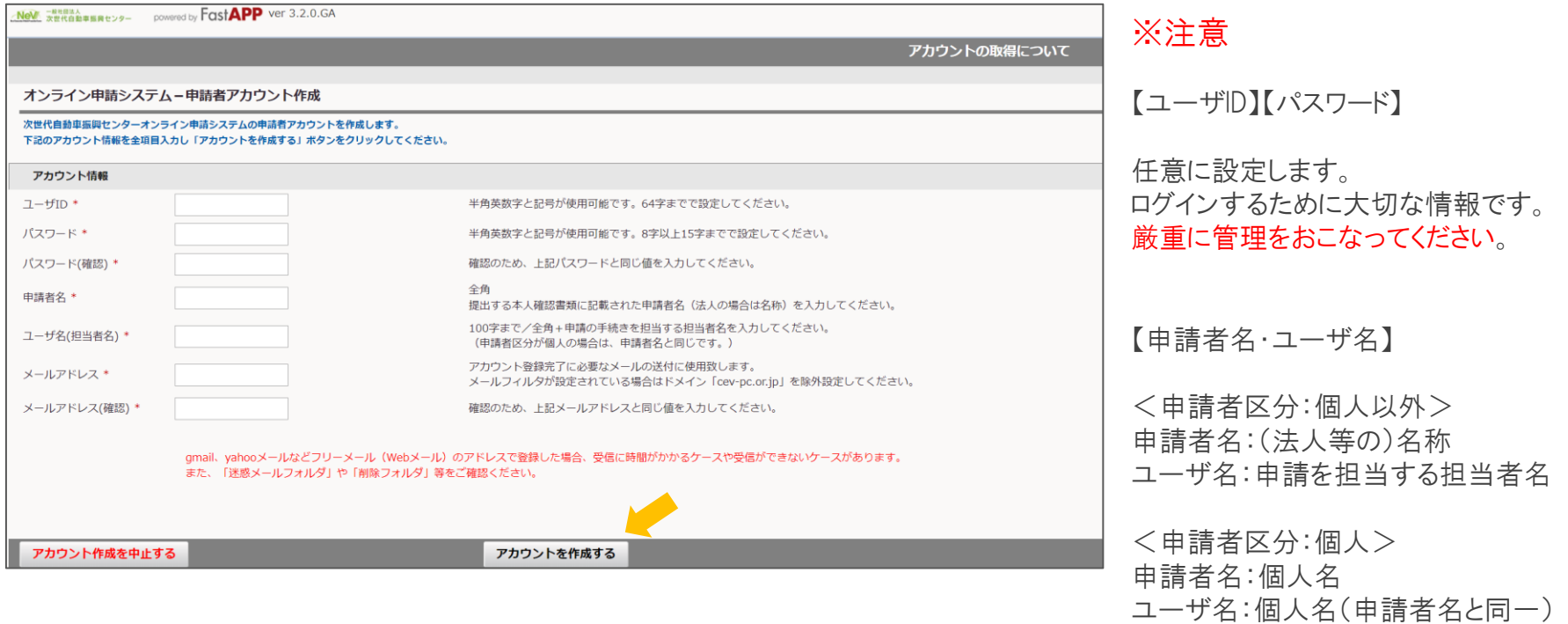

## 以下の画面が表示されたら、入力したメールアドレス宛に登録完了に必要なメールが送信されています。

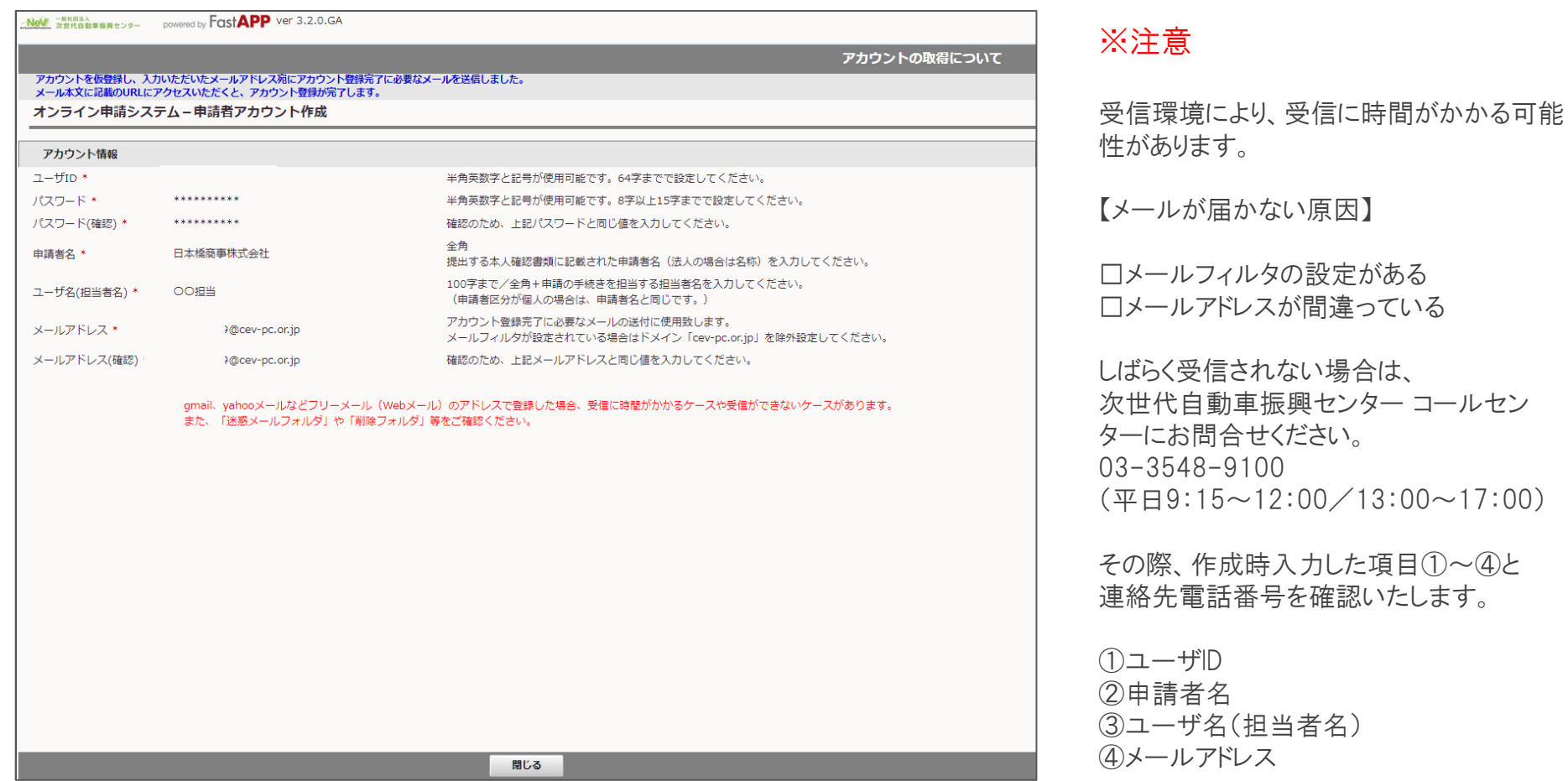

以下のメールが届きます。本文に記載されているリンクを押してください。

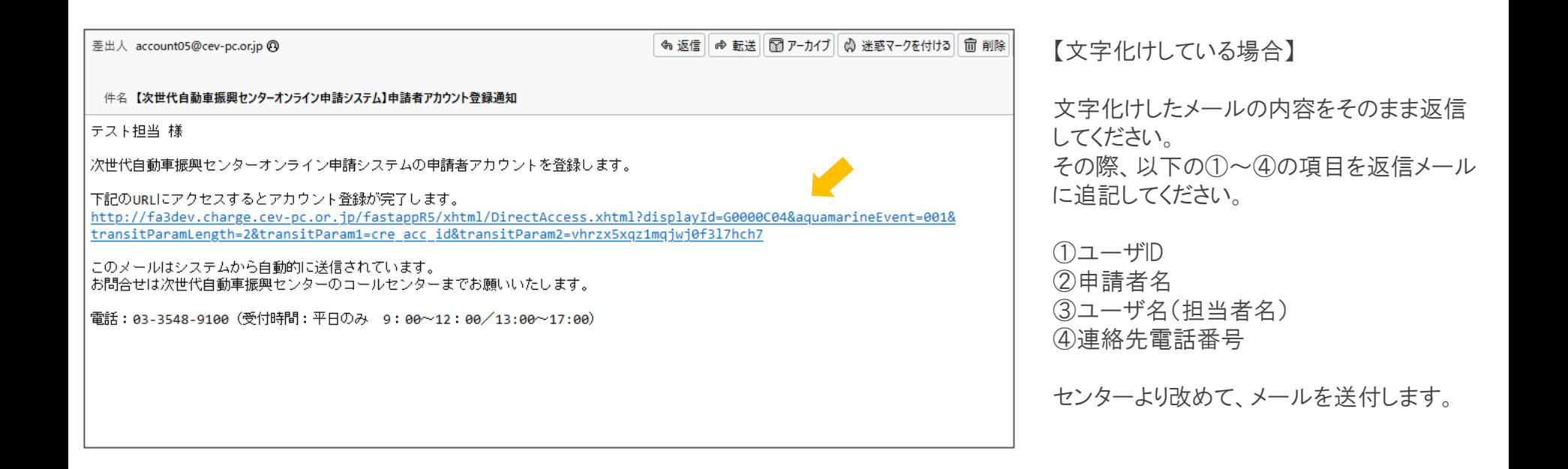

## 以下の画面が表示されたら ログイン画面を表示する ボタンを押してください。 ログイン画面に移行します。

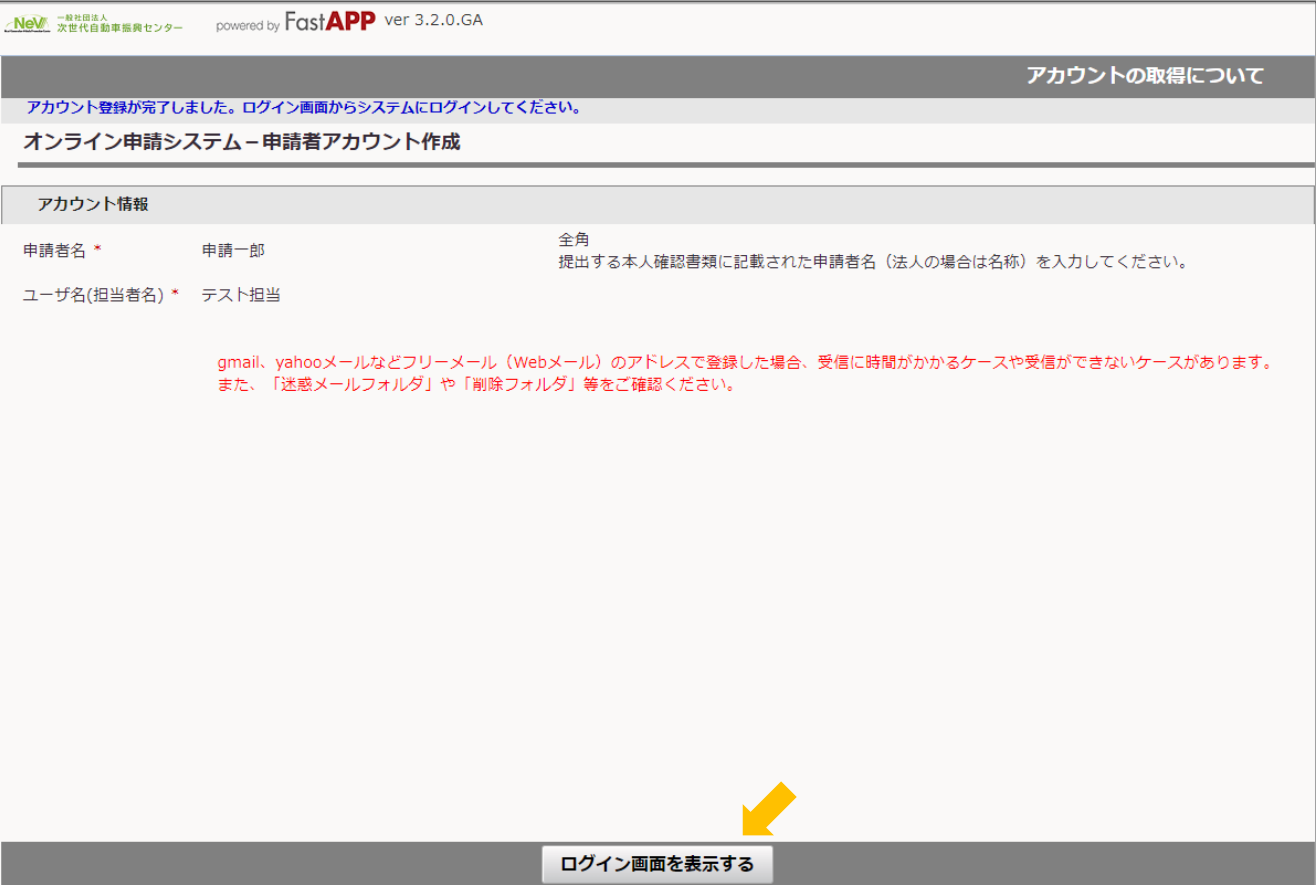

## ログイン画面が表示されます。

登録したユーザIDおよびパスワードを入力し、ログインボタンを押してください。

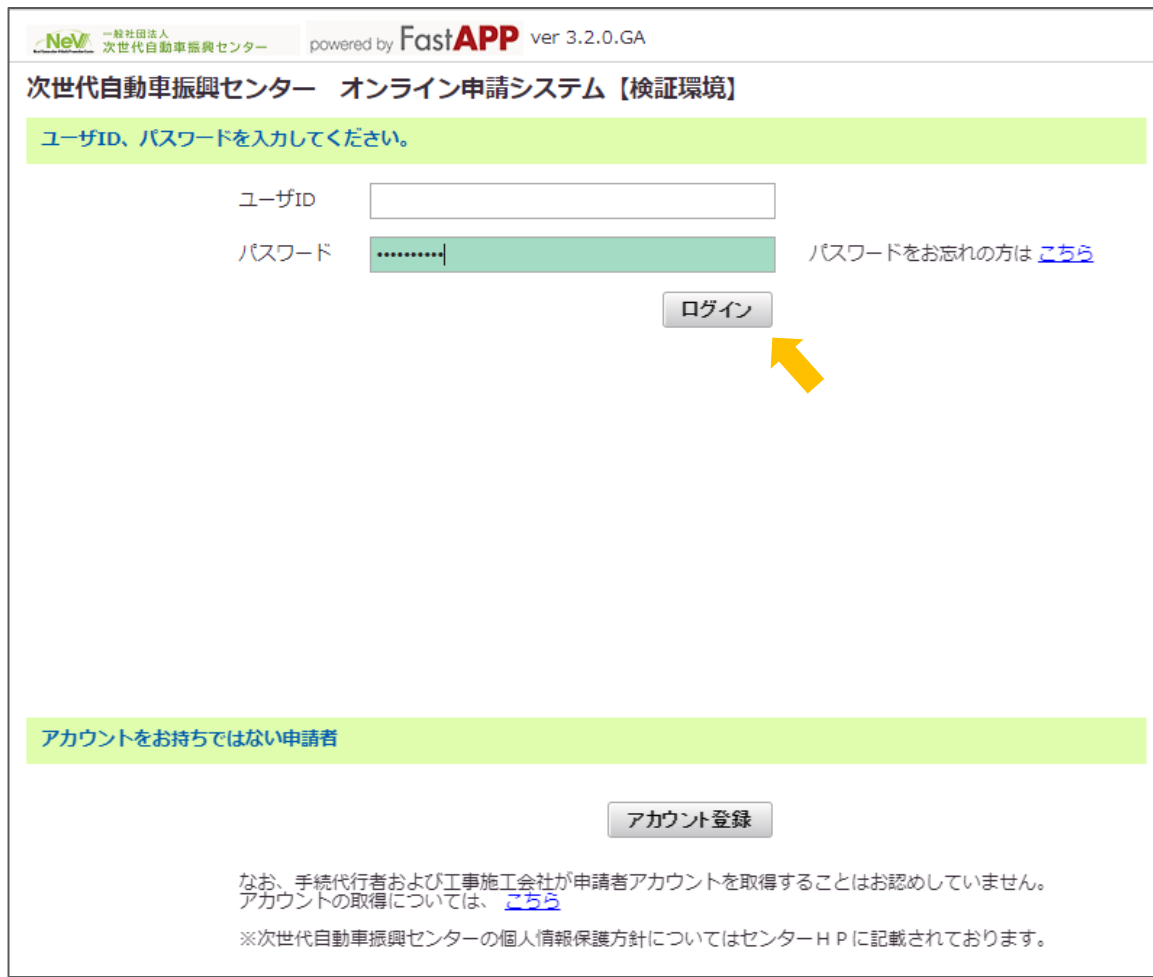